D'ici, on voit + loin !

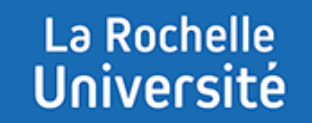

# **CRÉER UNE ÉVALUATION PAR LES PAIRS AVEC L'ACTIVITÉ ATELIER**

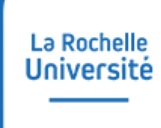

# **SOMMAIRE**

- **DESCRIPTION DE L'ACTIVITÉ ATELIER**
- **PHASE 1 DE MISE EN PLACE**
- **PHASE 2 DE REMISE DES TRAVAUX**
- **PHASE 3 D'ÉVALUATION**
- **+ PHASE 4 DE NOTATION DES ÉVALUATIONS**
- **+ PHASE 5 DE FERMETURE**

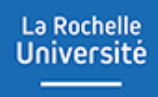

# **DESCRIPTION DE L'ACTIVITÉ ATELIER**

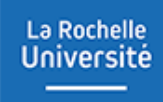

# **DESCRIPTION DE L'ACTIVITÉ ATELIER**

### **Principes de base :**

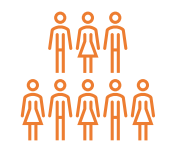

L'activité **atelier** permet à l'étudiant de **remettre un travail.** Ce travail est **évalué par les pairs** et éventuellement par lui-même et l'enseignant.

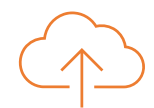

Le travail remis peut être un ou plusieurs **fichiers en ligne** et/ou **saisie en ligne.**

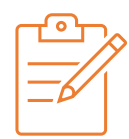

#### L'étudiant recevra **2 notes** :

- Une note pour la qualité de son travail
- Une note pour la qualité de ses évaluations

La notation n'est pas obligatoire. L'étudiant peut uniquement recevoir des **commentaires**.

Le résultat dépend de la « **stratégie d'évaluation** » choisie par l'enseignant.

# **DESCRIPTION DE L'ACTIVITÉ ATELIER**

- L'atelier se déroule en 5 phases
	- o Phase 1 : mise en place
	- o Phase 2 : remise
	- o Phase 3 : évaluation
	- o Phase 4 : notation des évaluations
	- o Phase 5 : fermeture
- Dans Moodle, la phase en cours s'affiche sur un fond vert (voir ci-dessous)

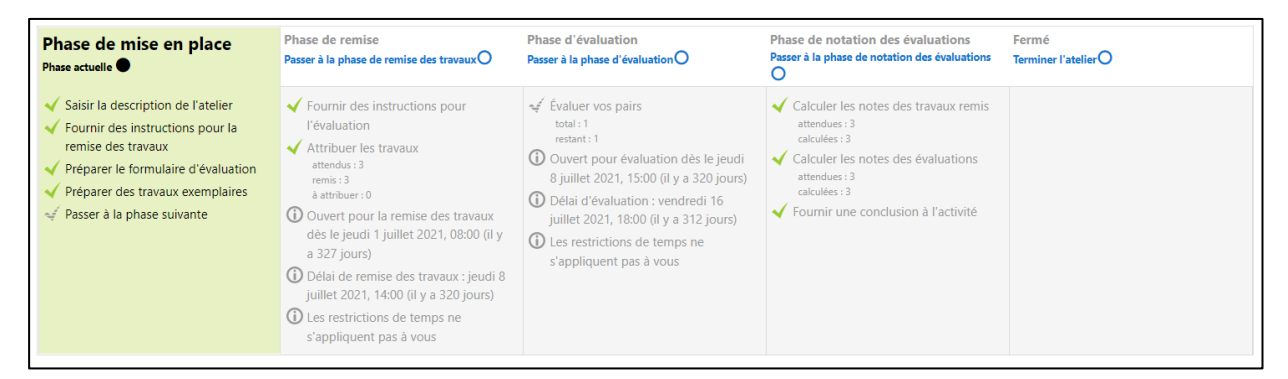

- Chaque phase comporte des tâches
- L'enseignant décide lui-même du passage d'une phase à une autre

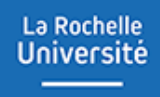

# **PHASE 1 DE MISE EN PLACE**

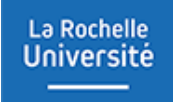

## **PHASE 1 DE MISE EN PLACE**

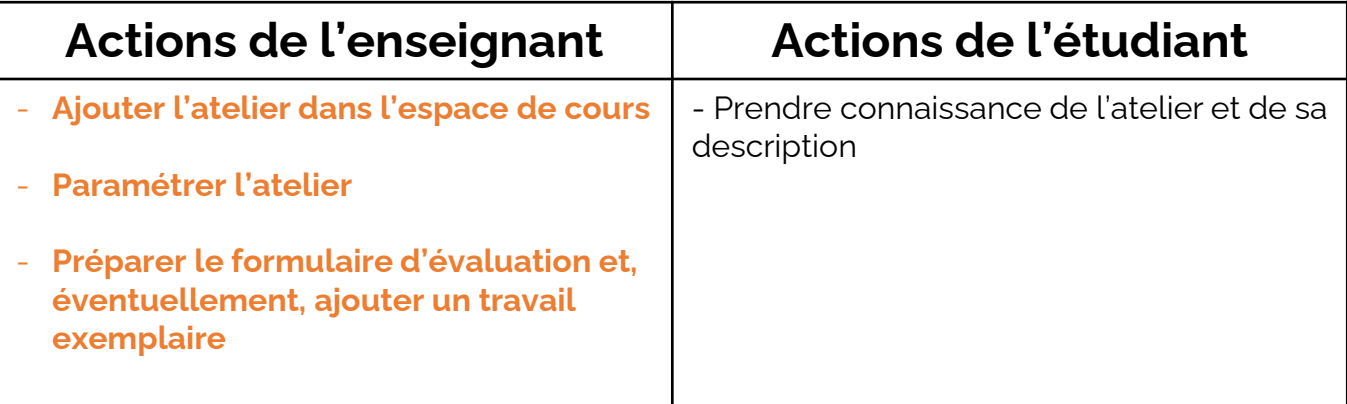

# **PHASE 1 DE MISE EN PLACE**

**1.1 - Ajouter l'atelier dans l'espace de cours**

- Positionnez-vous dans votre espace de cours
- Cliquez sur « **ajouter une activité ou une ressource** »
- Sélectionnez « **Atelier** » parmi les différentes activités proposées

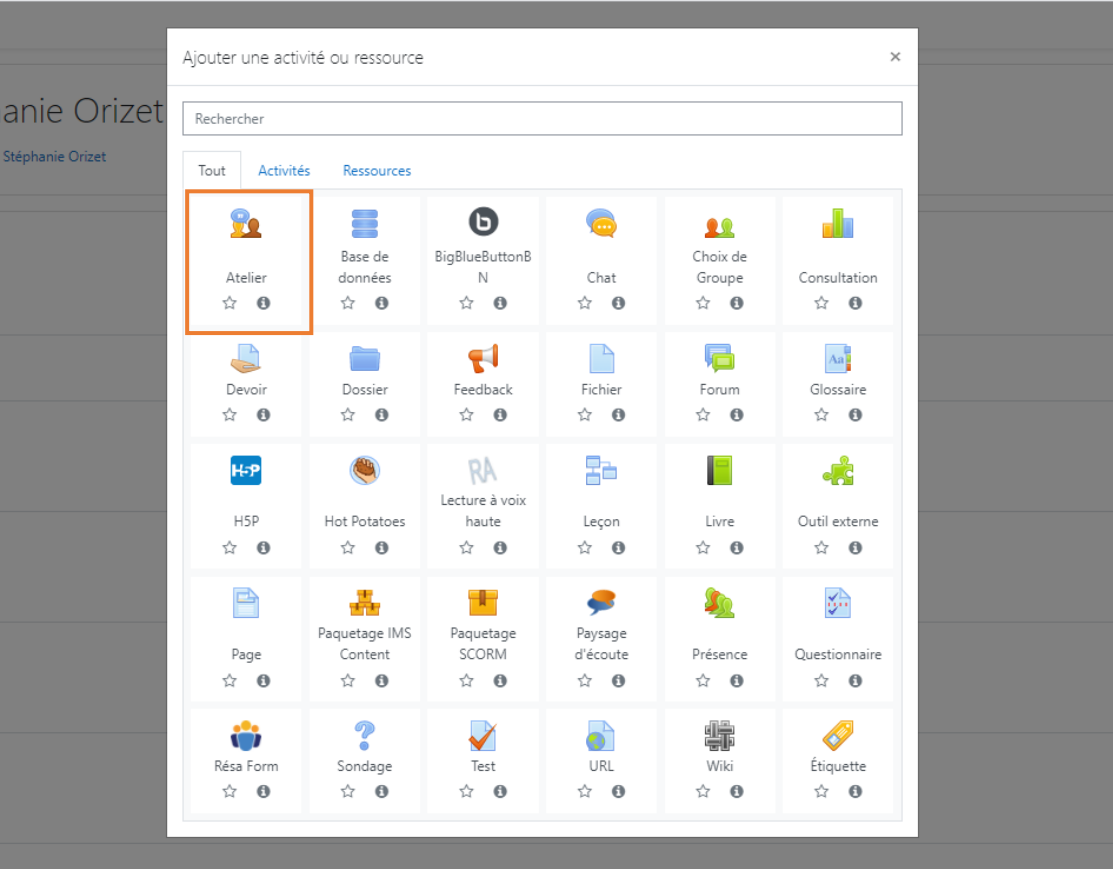

### **PHASE 1 DE MISE EN PLACE 1.2 - Paramétrer l'atelier**

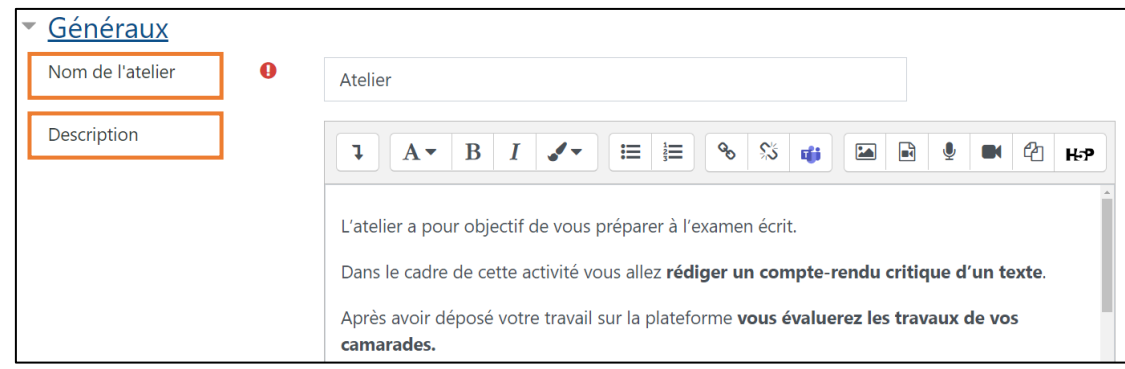

Réglages d'évaluation Stratégie d'évaluation  $\bullet$ Critères  $\div$ Note pour le travail remis  $\bullet$ Sans catégorie ◆ 20  $\Rightarrow$ Note du travail pour réussir ℯ  $0,00$ Note du processus d'évaluation ❸  $10 \div$ Sans catégorie ◆ Note de l'évaluation pour réussir ℯ  $0,00$ Décimales dans les notes  $0 \div$ 

• Nommez l'atelier et ajoutez une description • Choisissez une stratégie d'évaluation parmi les 4 stratégies proposées

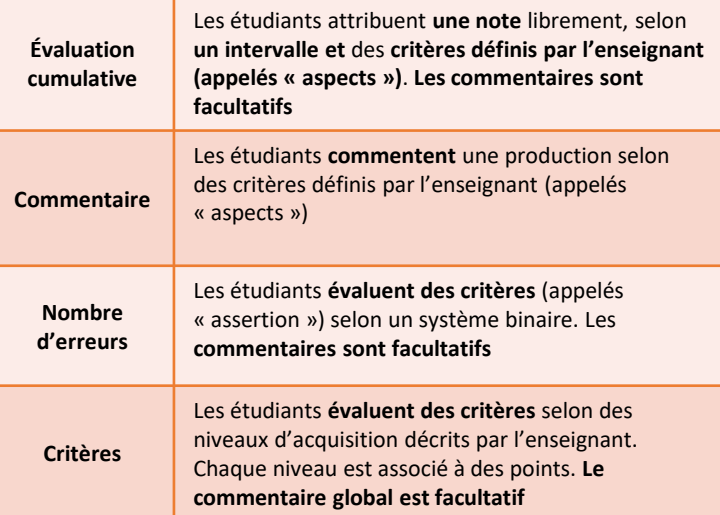

**Dans ce tutoriel, nous optons pour l'évaluation par critères**

- Déterminez la note maximale pouvant être obtenue pour le travail remis
- Déterminez la note maximale pouvant être obtenue pour l'évaluation des travaux des pairs

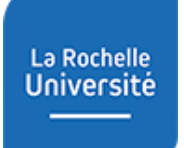

## **PHASE 1 DE MISE EN PLACE**

| Réglages de remise des travaux            |                                                                                                    |  |                                                          |                                                                                               |         |         |
|-------------------------------------------|----------------------------------------------------------------------------------------------------|--|----------------------------------------------------------|-----------------------------------------------------------------------------------------------|---------|---------|
| Instructions pour la remise du<br>travail | $\mathbf{1} \parallel \mathbf{A} \cdot \parallel \mathbf{B} \parallel I \parallel \mathbf{A} \cdot \parallel$<br>$\mathbb{P}[\mathbb{P}^1]$ Hp $^{\circ}$   |  |                                                          |                                                                                               |         |         |
|                                           | Vous devez rédiger un compte-rendu critique du discours de Boutros Boutros-<br>Ghali, « Défendre la langue française, c'est défendre le plurilinguisme ! ». |  | Types de remise                                          | $\Box$ Texte en ligne $\Box$ Requis<br>$\triangleright$ Fichier joint $\triangleright$ Requis |         |         |
|                                           | Votre travail doit contenir entre 600 et 700 mots.<br>Vous devez le déposer sous format pdf avant le 08 juillet 2021 à 18h.                                 |  | Nombre maximal d'annexes<br>jointes                      | $\Rightarrow$                                                                                 |         |         |
|                                           | Ce compte-rendu doit répondre à des critères reconnus :                                                                                                    |  | Types de fichier autorisés<br>pour le travail à remettre | $.pdf$ .                                                                                      | Choisir | Documer |
|                                           | <b>Identification des concepts fondamentaux</b><br><b>Utilisation des concepts</b>                                                                          |  | Taille maximale des annexes<br>aux travaux               | Taille limite de dépôt Site (2Go) ≑                                                           |         |         |
|                                           |                                                                                                    |  | Travaux remis en retard                                  | □ Autoriser la remise des travaux après le délai ●                                            |         |         |

• Rédigez des instructions pour la remise du travail

• Sélectionnez le type de remise et le format de fichier autorisé

Document PDF .pdf

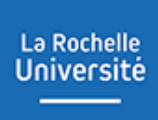

# **PHASE 1 DE MISE EN PLACE**

- Rédigez des instructions pour l'évaluation. Elles apparaîtront en début de correction pour chaque étudiant.
- Autorisez l'auto-évaluation si vous le souhaitez.

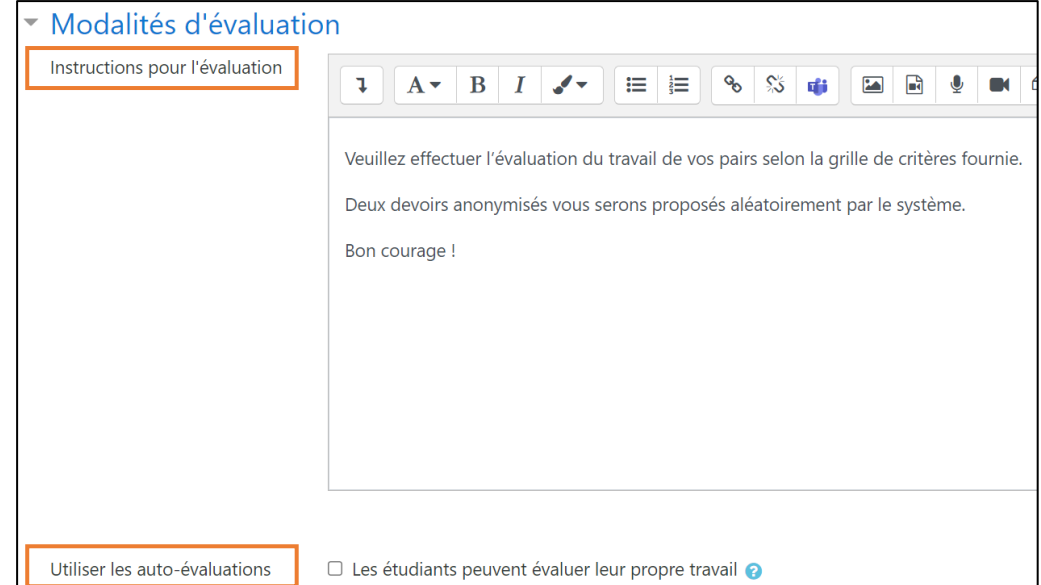

- Vous pouvez décidez de faire figurer ou non un feedback en bas de chaque formulaire d'évaluation que les étudiants auront à remplir en temps que correcteur.
- Rédigez une conclusion à l'activité. Les étudiants ne la découvriront qu'une fois l'activité terminée.

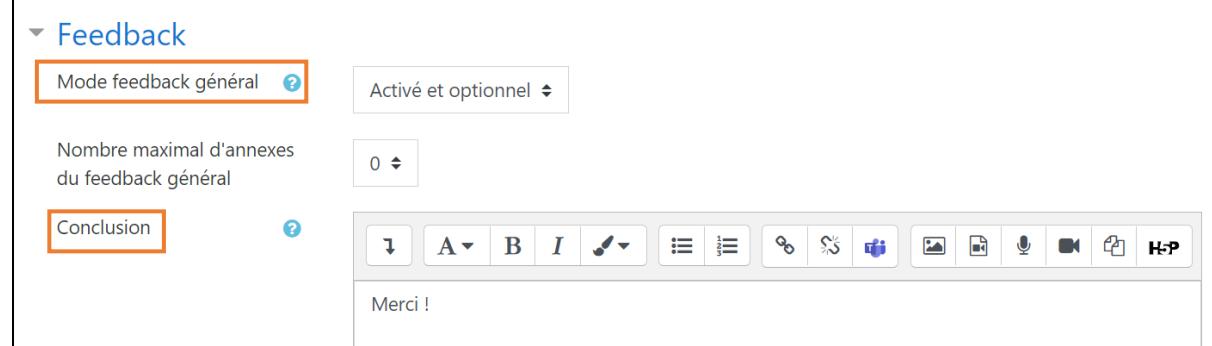

• Vous pouvez déposer ou non (il suffit de cocher la case) des travaux exemplaires et régler le mode d'évaluation de ces travaux.

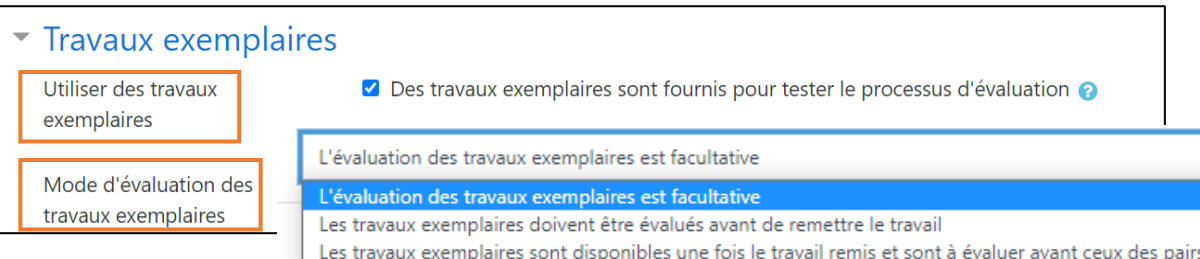

## **PHASE 1 DE MISE EN PLACE**

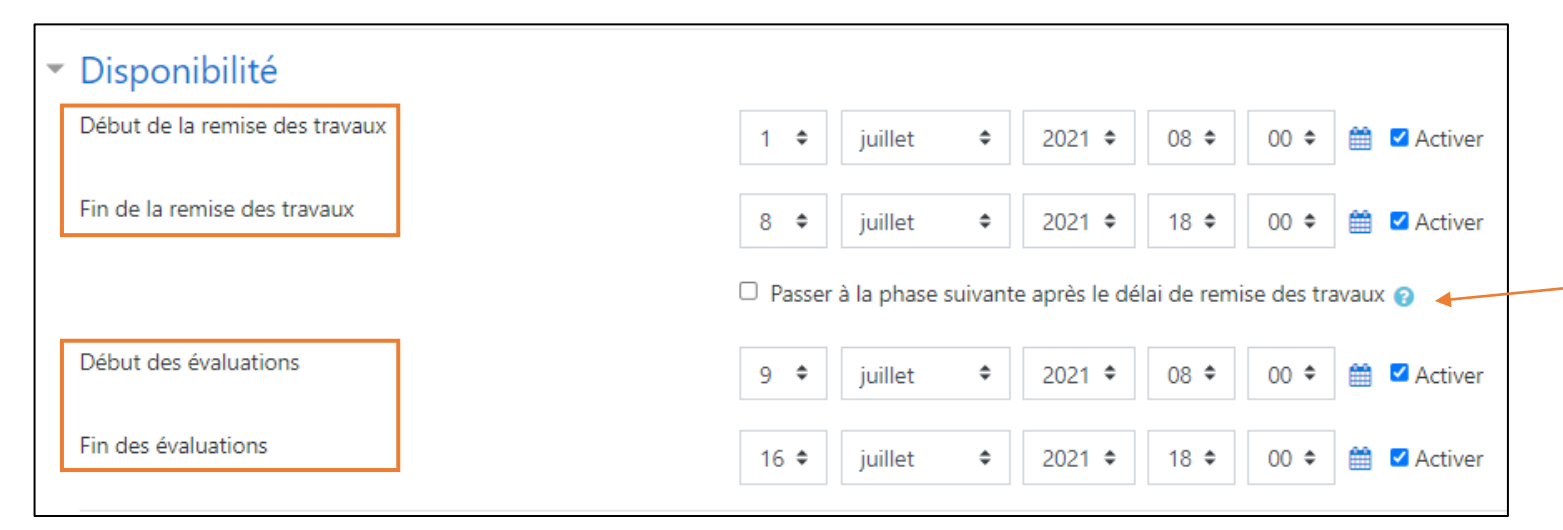

- Vous pouvez établir une date et un horaire de début et de fin pour différentes phases de l'atelier.
- Il est également possible de passer automatiquement à la phase d'évaluation après le délai de remise des travaux. Si ce réglage est activé, il est recommandé de sélectionner l'attribution programmée des évaluations.

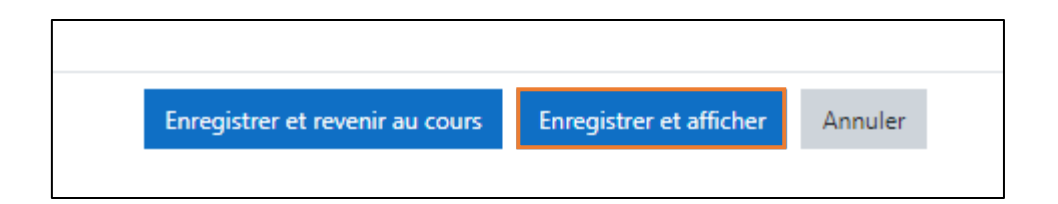

• Enregistrez les paramètres en cliquant sur le bouton « Enregistrer et afficher » en bas de la page.

## **PHASE 1 DE MISE EN PLACE**

#### **1.3 – Préparer le formulaire d'évaluation et ajouter les travaux exemplaires**

Le tableau qui s'affiche représente les différentes phases de l'atelier. La phase en cours apparaît sur un fond vert

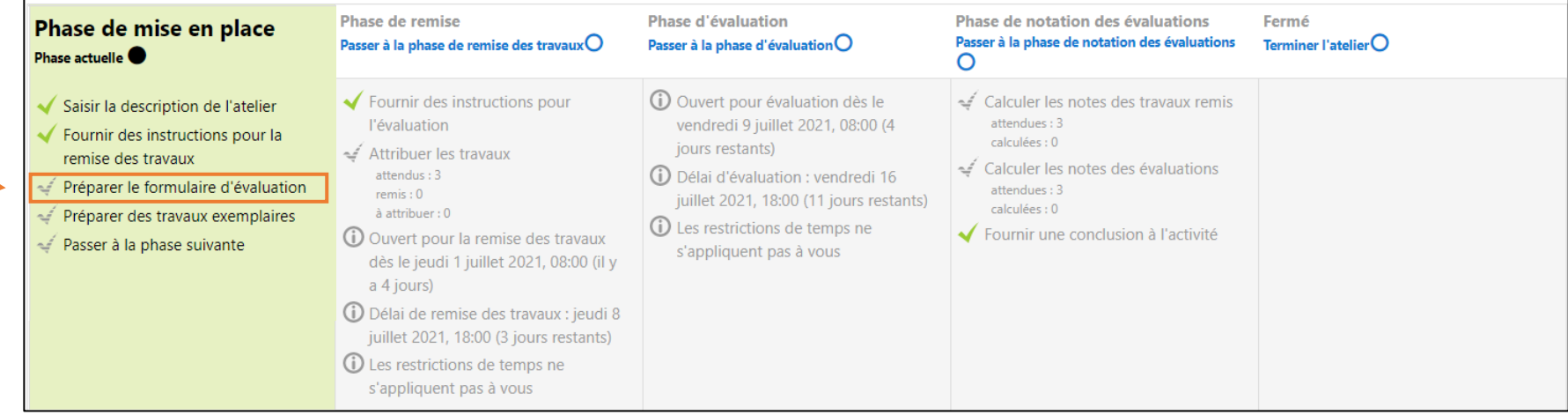

Dans la phase de mise en place, les tâches à effectuer sont représentées par la coche grisée.

La première concerne la préparation du formulaire d'évaluation spécifique à la stratégie d'évaluation définie dans les paramètres de l'activité. Cliquez dessus pour le compléter.

## **PHASE 1 DE MISE EN PLACE**

#### **1.3 – Préparer le formulaire d'évaluation et ajouter les travaux exemplaires**

**1.3.1 – Préparer le formulaire d'évaluation par critère**

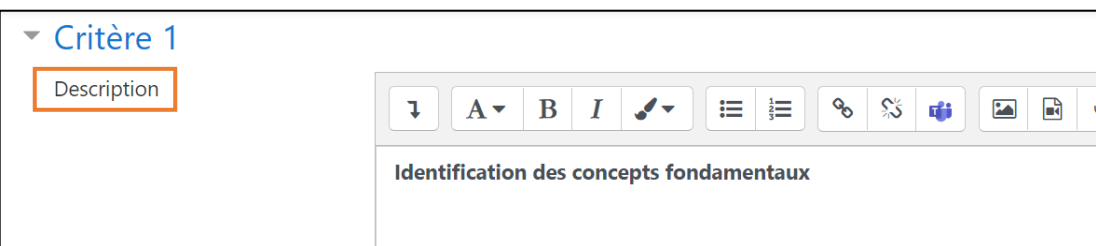

• Ajoutez la description du critère à évaluer

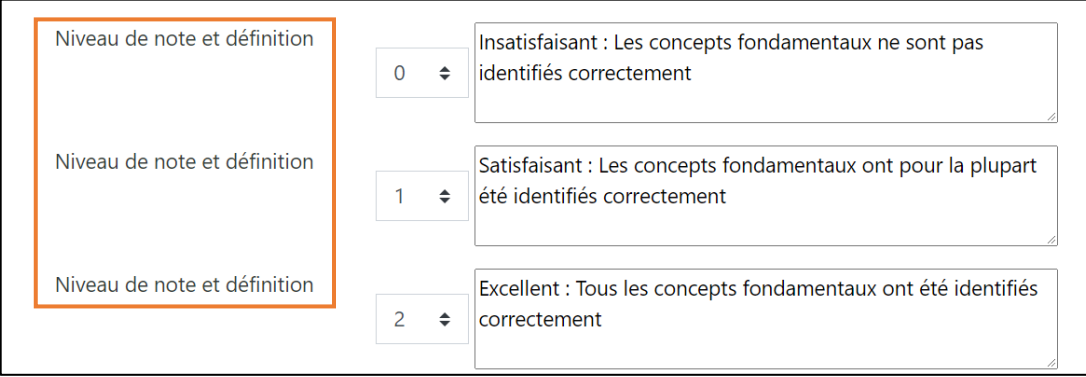

• Pour chaque niveau, choisissez la note à attribuer et la définition correspondant à cette note

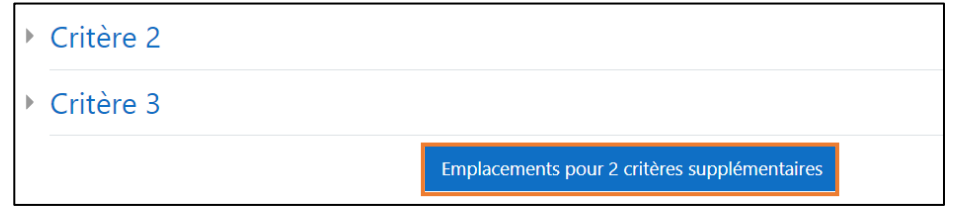

• Ajouter d'autres critères si vous le souhaitez

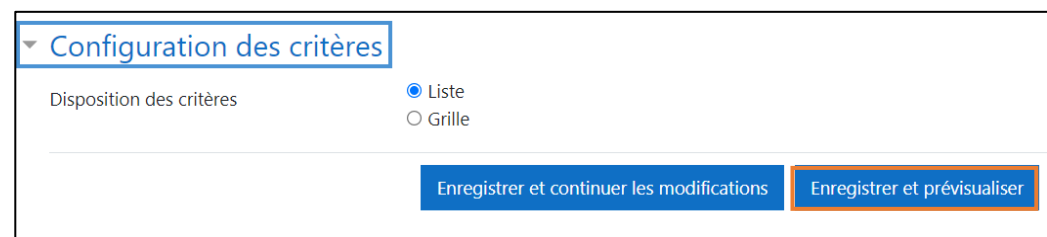

- Modifiez le type d'affichage si nécessaire
- Visualisez la fenêtre d'évaluation qui sera proposée aux étudiants en cliquant sur « **Enregistrer et prévisualiser** »

# **PHASE 1 DE MISE EN PLACE**

**1.3 – Préparer le formulaire d'évaluation et ajouter les travaux exemplaires**

**1.3.2 – Ajouter les travaux exemplaires**

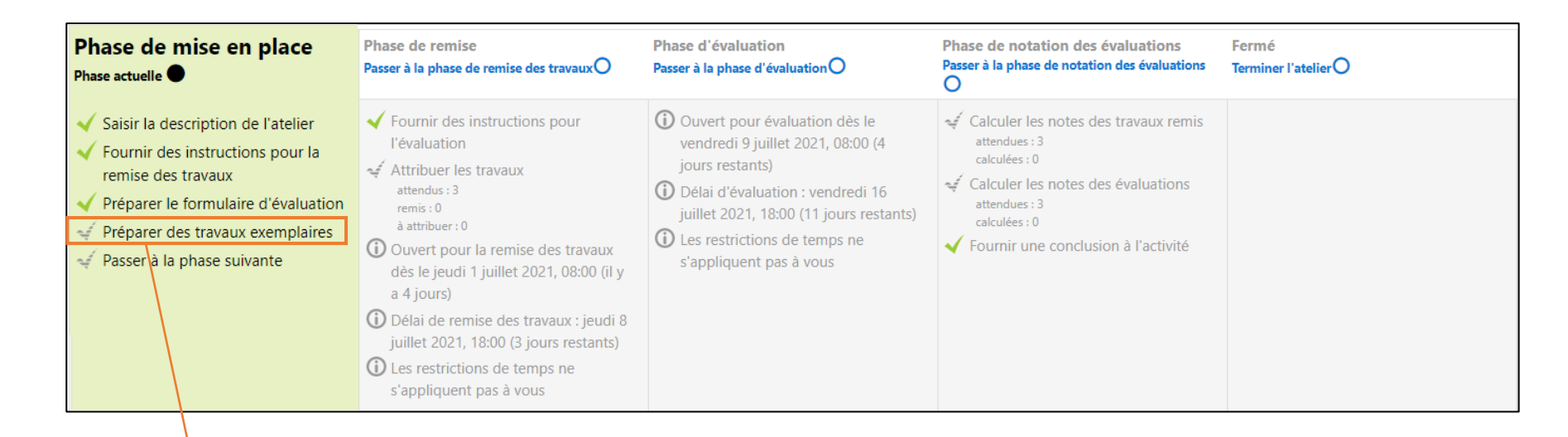

• Ajouter un travail si vous avez sélectionné l'option « travaux exemplaires » lors du paramétrage de l'atelier.

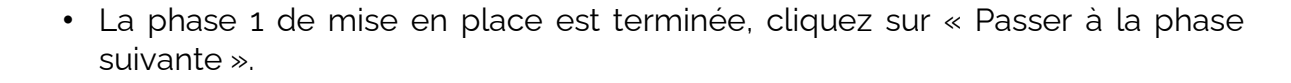

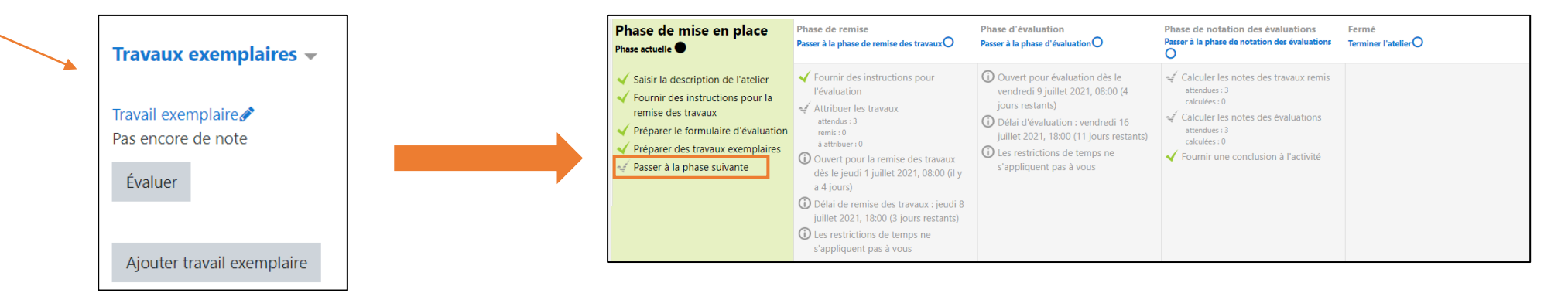

# **PHASE 1 DE MISE EN PLACE**

**1.4 – Passer à la phase 2 de remise**

- Retournez sur l'atelier
- Cliquez sur « Passer à la phase suivante » pour basculer sur la phase 2

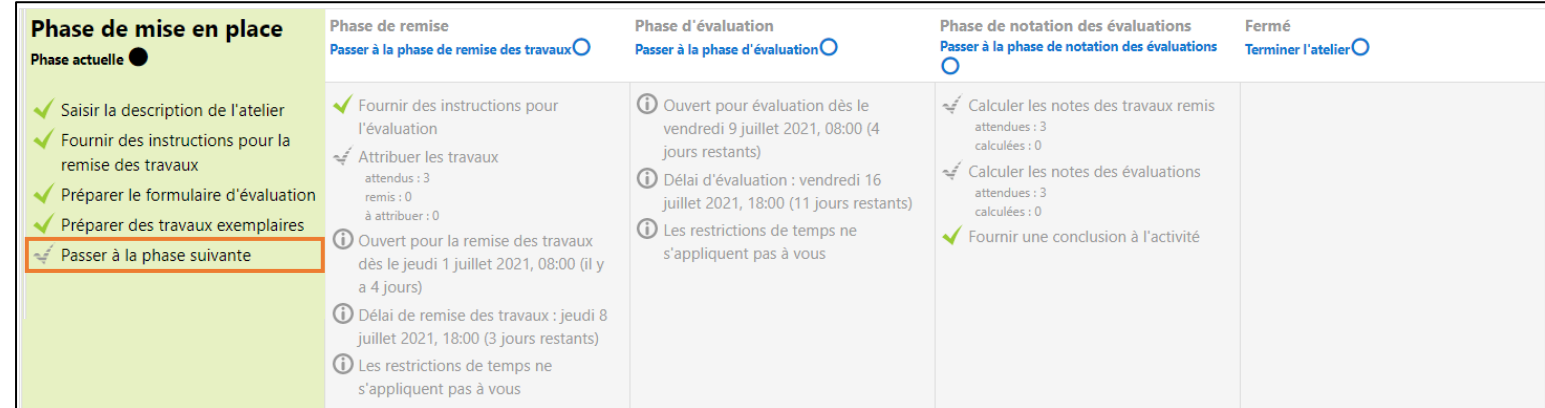

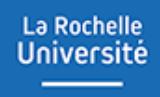

# **PHASE 2 DE REMISE ET D'ATTRIBUTION DES TRAVAUX**

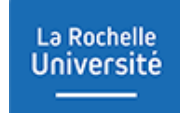

## **PHASE 2 DE REMISE ET D'ATTRIBUTION DES TRAVAUX**

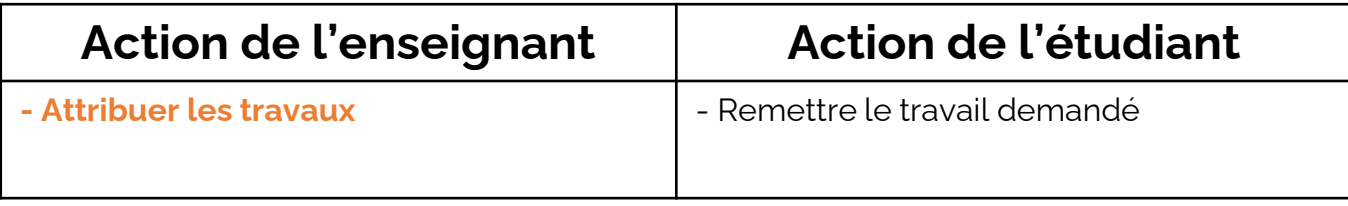

### **PHASE 2 DE REMISE ET D'ATTRIBUTION DES TRAVAUX 2.1 – Attribuer les travaux**

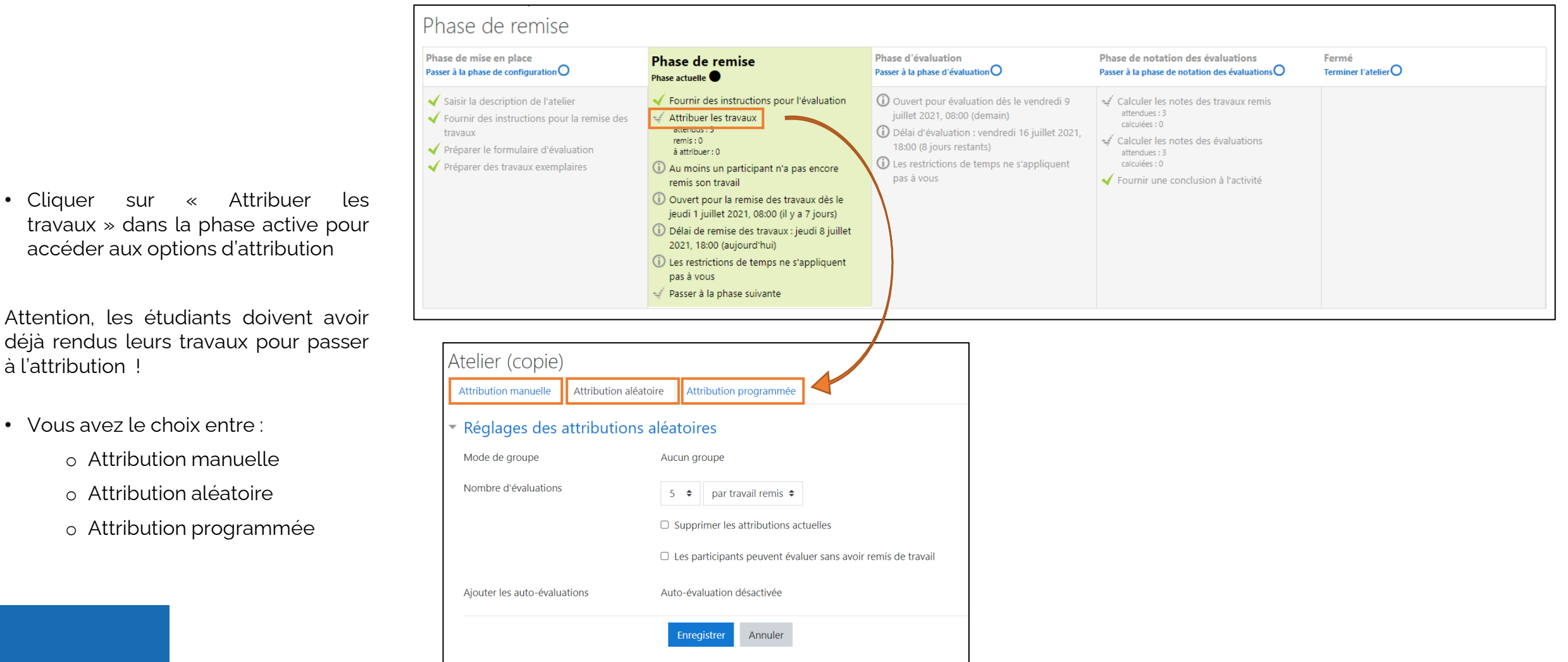

# **PHASE 2 DE REMISE ET D'ATTRIBUTION DES TRAVAUX**

#### **2.2 – Passer à la phase 3 d'évaluation**

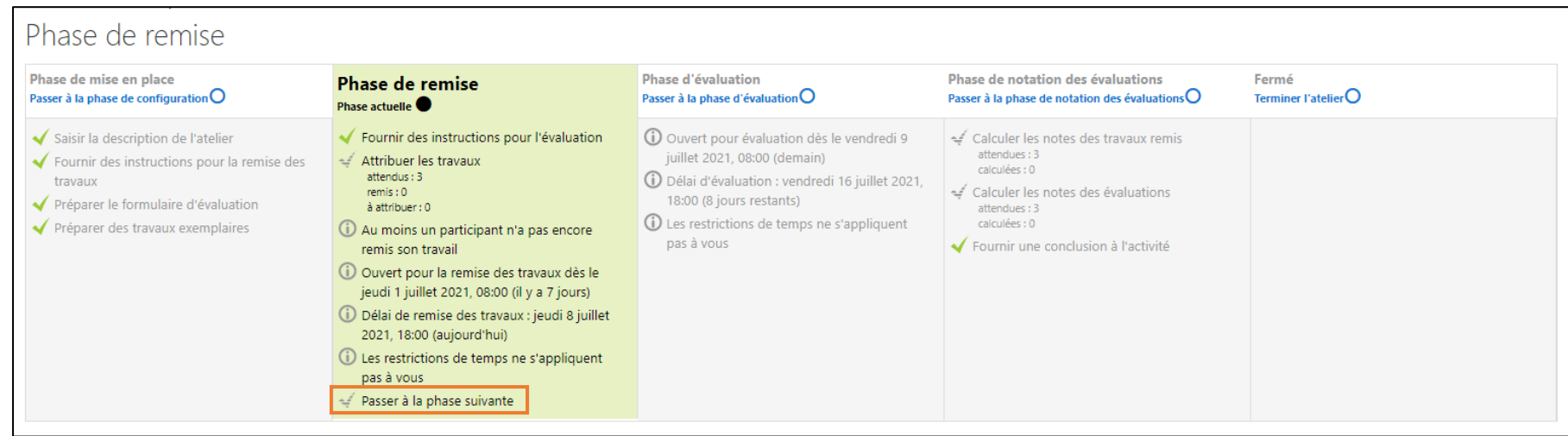

• Lorsque tous les travaux ont été remis, vous pouvez activer la phase d'évaluation. Pour cela, cliquez sur « Passer à la phase suivante »

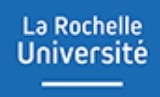

# **PHASE 3 D'ÉVALUATION**

# **PHASE 3 D'ÉVALUATION**

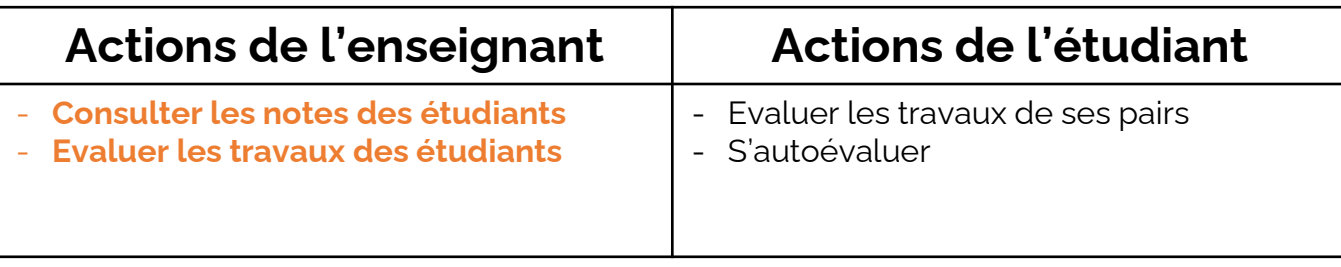

### **PHASE 3 D'EVALUATION 3.1 – Consulter les notes des étudiants**

• Consultez les notes attribuées dans le tableau de rapport d'évaluation.

La Rochelle **Université** 

Si un étudiant n'a pas effectué une tâche, son nom est affiché en rouge. *Par exemple, Thibaud n'a pas évalué le devoir de Stéphanie.*

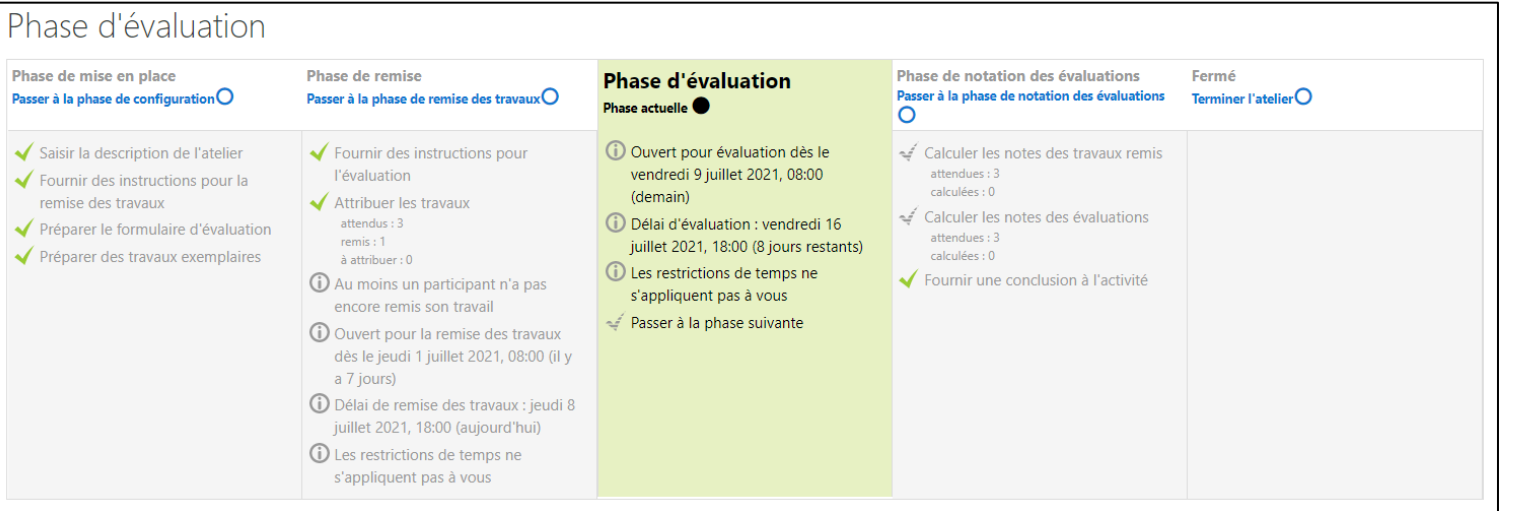

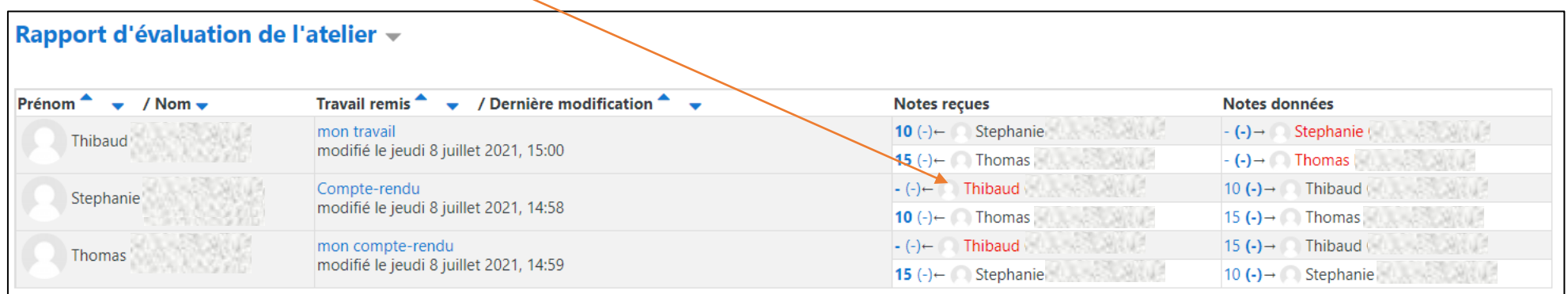

### **PHASE 3 D'EVALUATION 3.2 – Evaluer les travaux des étudiants**

• Si vous souhaitez évaluer un devoir déposé par un \_ étudiant, cliquez dessus.

La Rochelle **Université** 

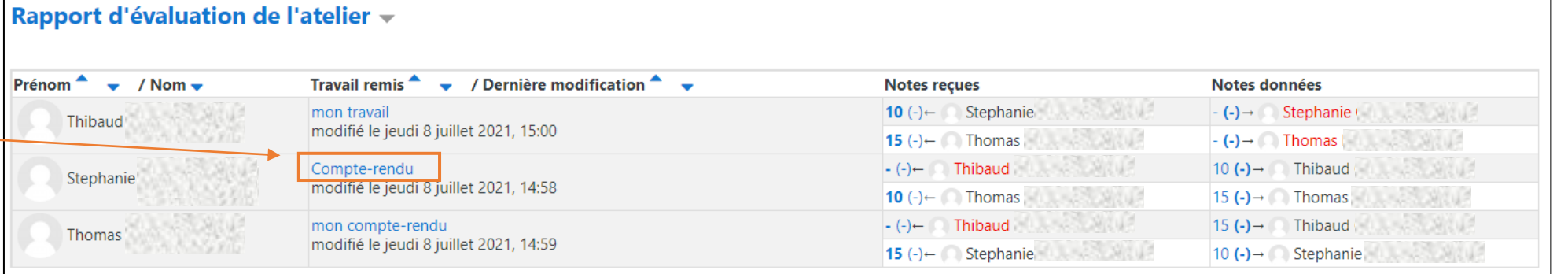

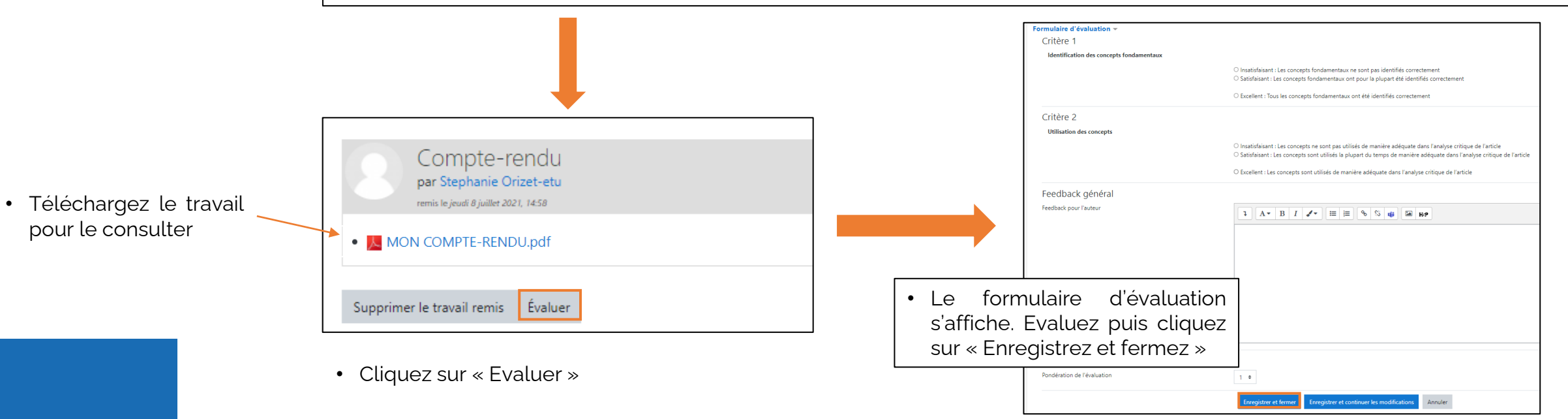

# **PHASE 3 D'EVALUATION**

#### **3.3 – Passer à la phase de notation des évaluations**

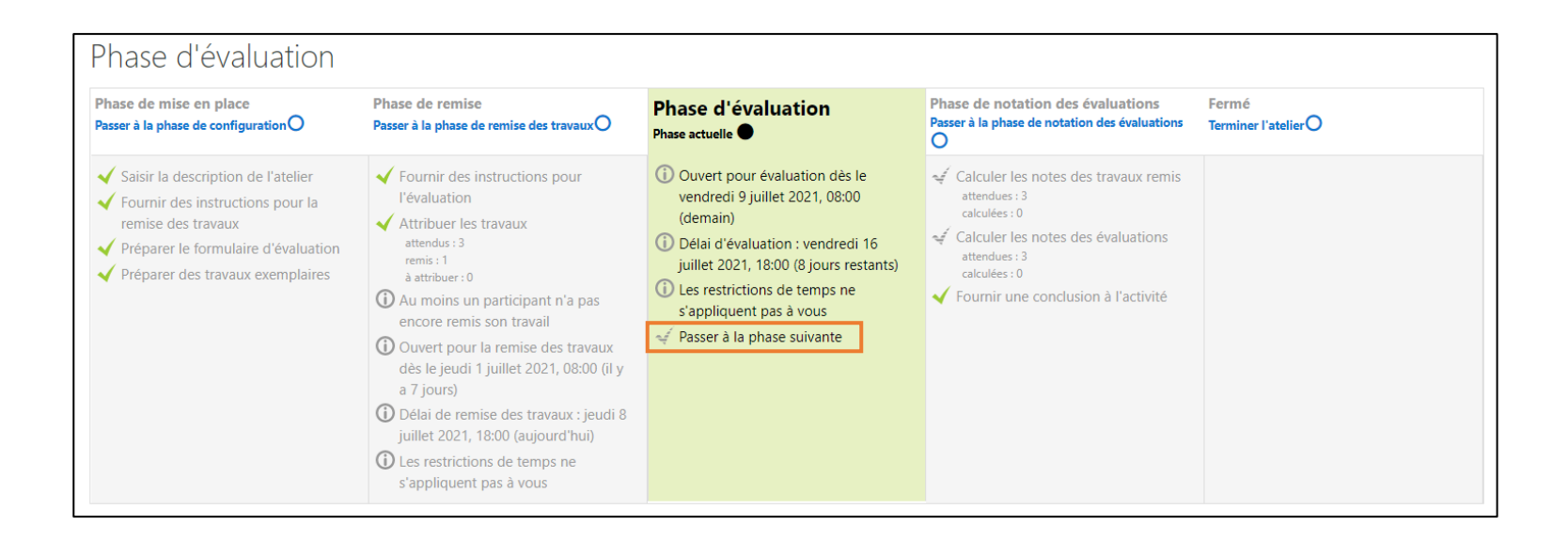

• Quand le délai établi pour l'évaluation est expiré, vous pouvez passer à la phase suivante

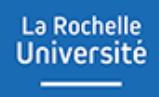

# **PHASE 4 DE NOTATION DES ÉVALUATIONS**

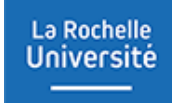

## **PHASE 4 DE NOTATION DES EVLUATIONS**

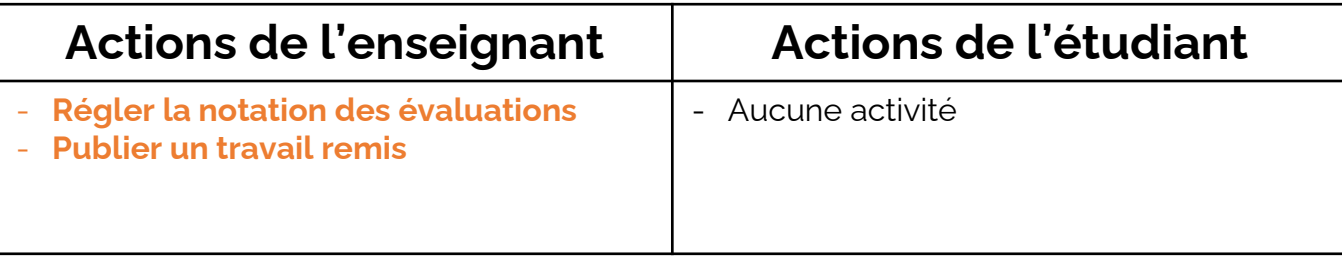

# **PHASE 4 DE NOTATION DES ÉVALUATIONS**

#### **4.1 – Régler la notation des évaluations**

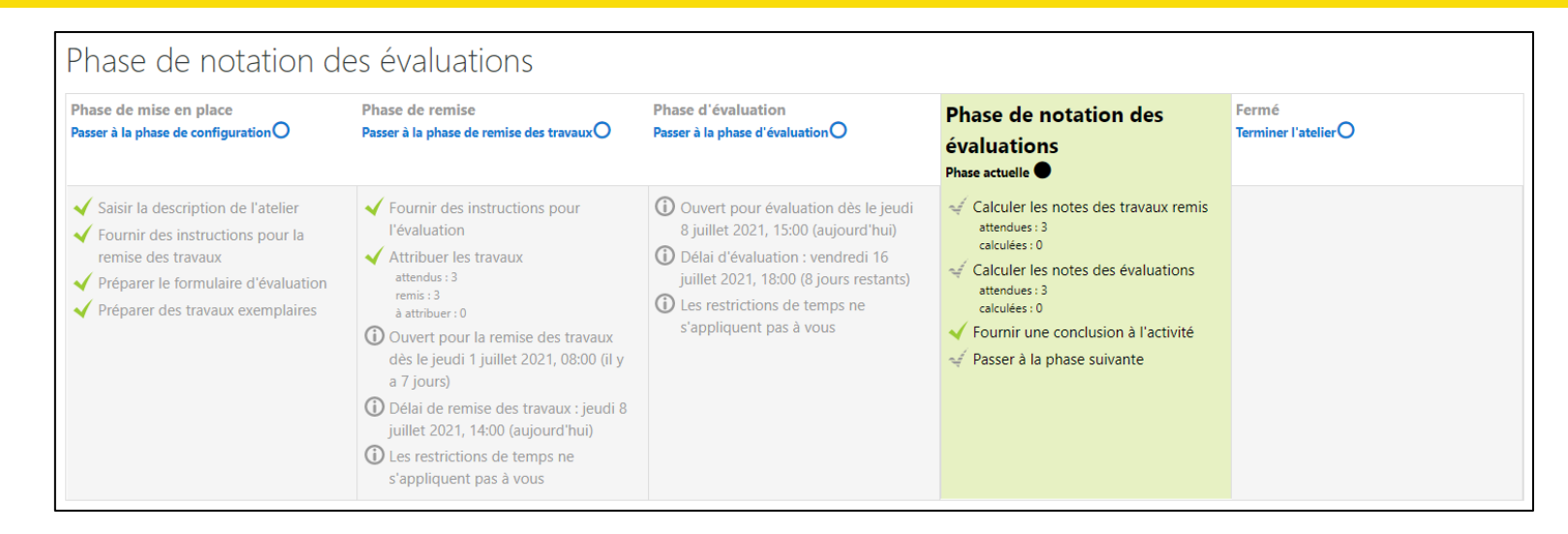

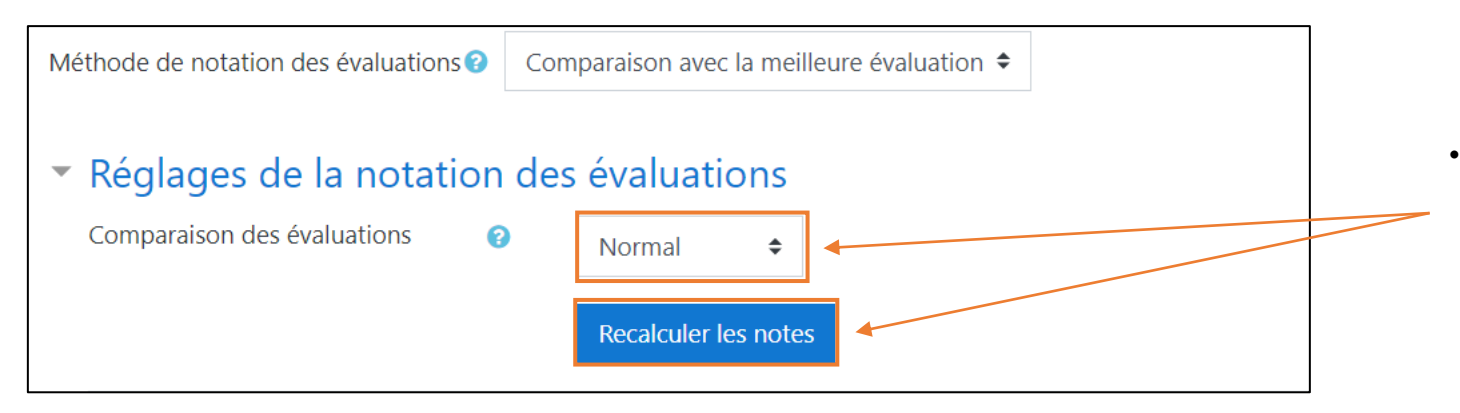

• Réglez le niveau d'indulgence de la notation des évaluations puis cliquez sur « Recalculer les notes » pour voir les notes.

# **PHASE 4 DE NOTATION DES ÉVALUATIONS**

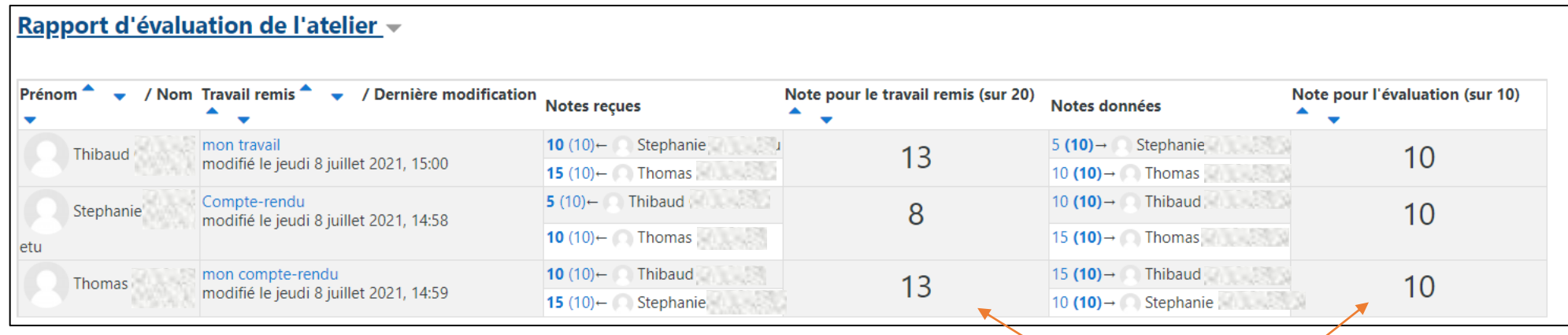

- Chaque étudiant à deux notes :
	- o une note pour le travail remis
	- o une note pour l'action d'évaluation des pairs

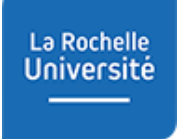

### **PHASE 4 DE NOTATION DES ÉVALUATIONS 4.2 – Publier un travail remis**

Rapport d'évaluation de l'atelier v

- Vous pouvez décider de publier le travail d'un étudiant. Ce travail sera mis à disposition des autres étudiants à la fermeture de l'atelier.
- Pour le faire, cliquez sur le titre d'une soumission.
- Descendez en bas de la page puis cliquez "**Publier travail remis**"
- Cliquez sur « Enregistrer et fermer »

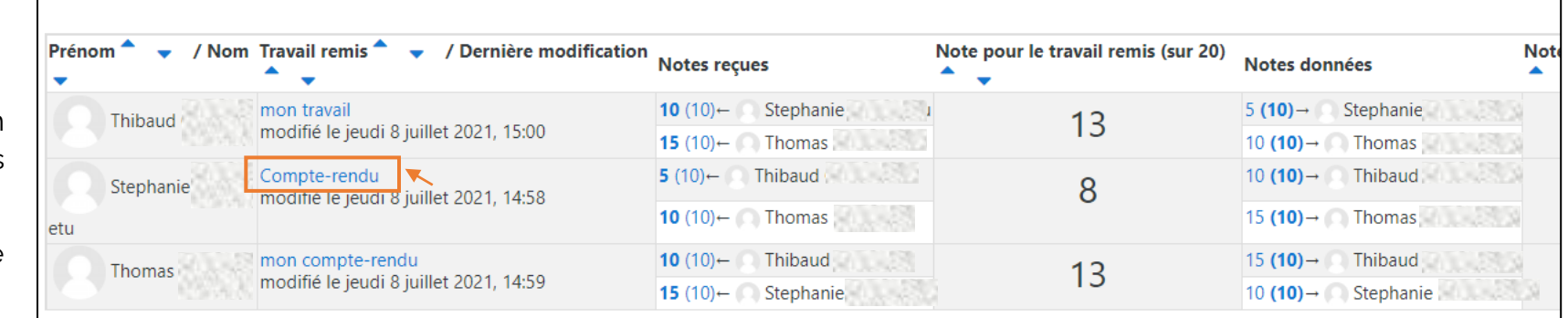

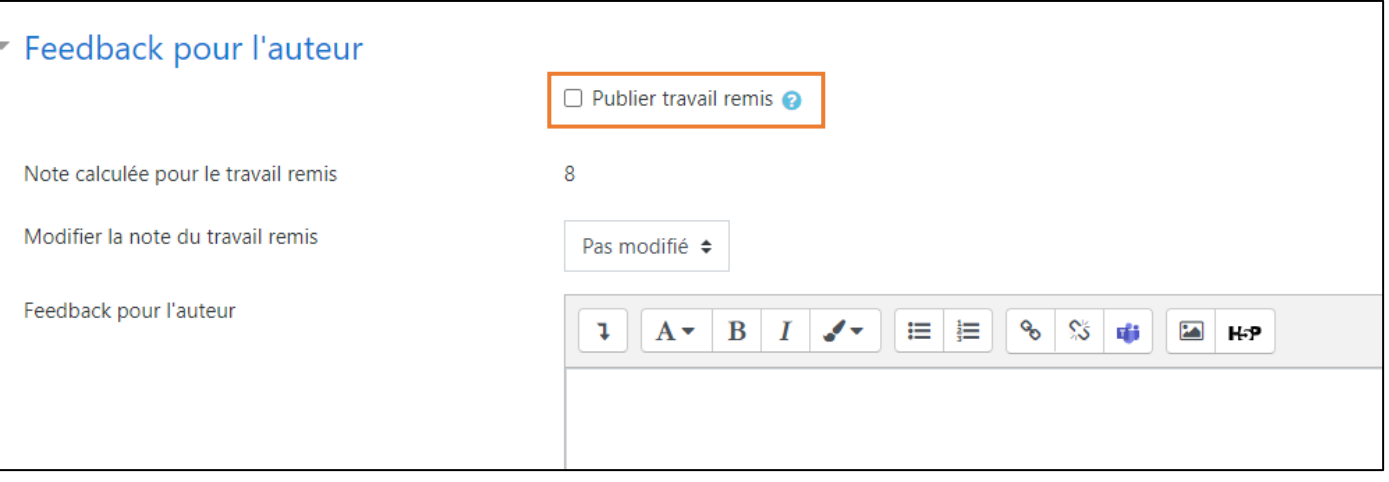

### **PHASE 1 DE MISE EN PLACE 4.3 – Anonymiser les travaux publiés**

• Vous pouvez **rendre anonyme le travail publié** afin de cacher aux étudiants l'identité de l'auteur d'un devoir. Pour cela, cliquez sur la roue dentée de l'atelier

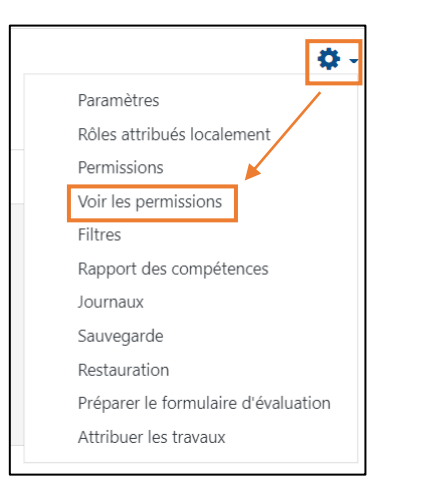

- Sélectionnez « Permissions »
	- Allez dans la capacité « **Activité : Atelier** »,
	- En face de « **Voir les noms des auteurs des travaux publiés »** cliquez sur la corbeille à côté d'« Etudiant ».

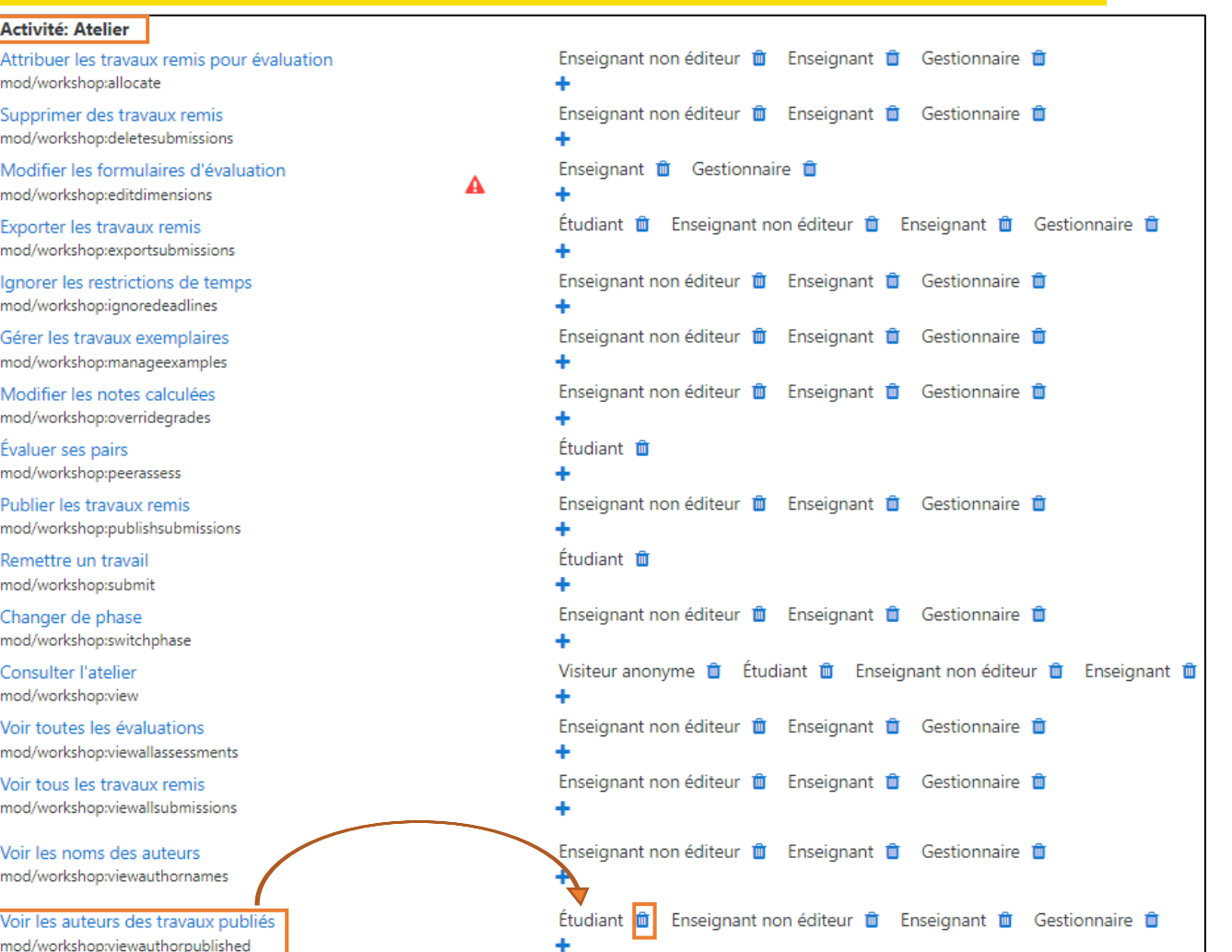

## **PHASE 4 DE NOTATION DES ÉVALUATIONS 4.4 – Passer à la phase 5 de fermeture**

#### Phase de notation des évaluations Phase de mise en place Phase d'évaluation Fermé Phase de remise **Phase de notation des** Terminer l'atelier $O$ Passer à la phase de configuration  $\bigcirc$ Passer à la phase de remise des travaux $\mathbf O$ Passer à la phase d'évaluation $\bigcirc$ évaluations Phase actuelle <sup>O</sup> Saisir la description de l'atelier  $\blacktriangleright$  Fournir des instructions pour 10 Ouvert pour évaluation dès le jeudi Calculer les notes des travaux remis attendues: 3 8 juillet 2021, 15:00 (aujourd'hui)  $\blacktriangleright$  Fournir des instructions pour la **l'évaluation** calculées : 0 D Délai d'évaluation : vendredi 16 remise des travaux Attribuer les travaux Calculer les notes des évaluations attendus: 3 ◆ Préparer le formulaire d'évaluation juillet 2021, 18:00 (8 jours restants) attendues: 3  $remis:3$ **O** Les restrictions de temps ne ◆ Préparer des travaux exemplaires calculées : 0 à attribuer : 0 s'appliquent pas à vous Fournir une conclusion à l'activité (i) Ouvert pour la remise des travaux dès le jeudi 1 juillet 2021, 08:00 (il y Passer à la phase suivante a 7 jours) 18 Délai de remise des travaux : jeudi 8 juillet 2021, 14:00 (aujourd'hui) 10 Les restrictions de temps ne s'appliquent pas à vous

• Une fois la phase de calcul des notes terminée, vous pouvez passer à la phase de fermeture

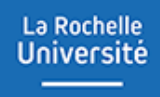

# **PHASE 5 DE FERMETURE**

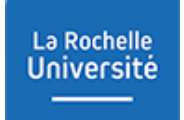

## **PHASE 5 DE FERMETURE**

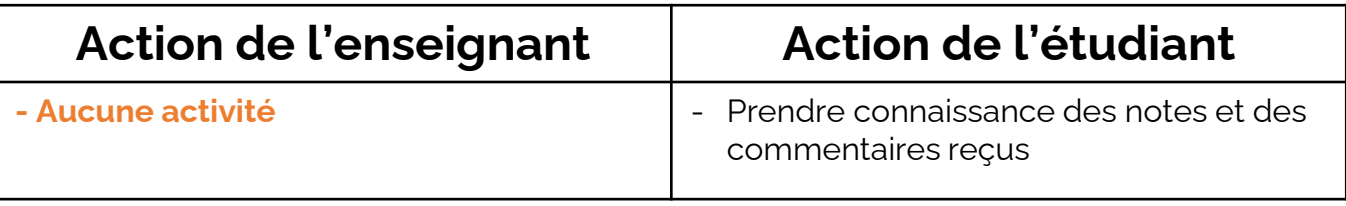

## **PHASE 5 DE FERMETURE**

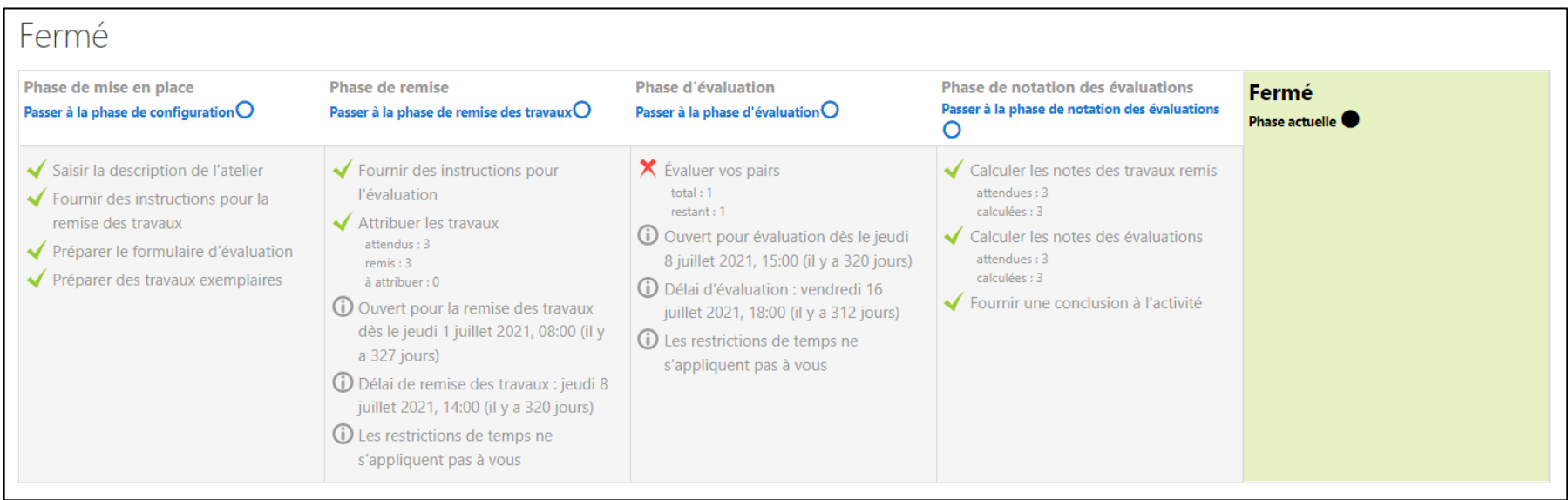

- A la fermeture de l'atelier, l'étudiant peut consulter ses notes depuis l'activité et depuis le carnet de notes du cours.
- La fermeture de l'activité n'est pas définitive, vous pouvez encore revenir à une phase précédente.

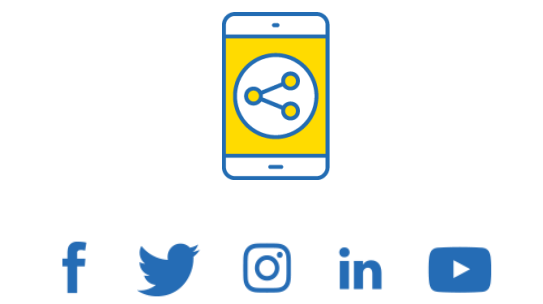

# D'ici, on voit + loin !

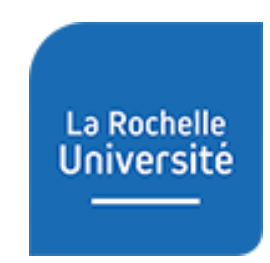

**univ-larochelle.fr**